## **Англійський аукціон**

Подати закриту пропозицію на аукціон, натиснувши кнопку «Подати пропозицію».

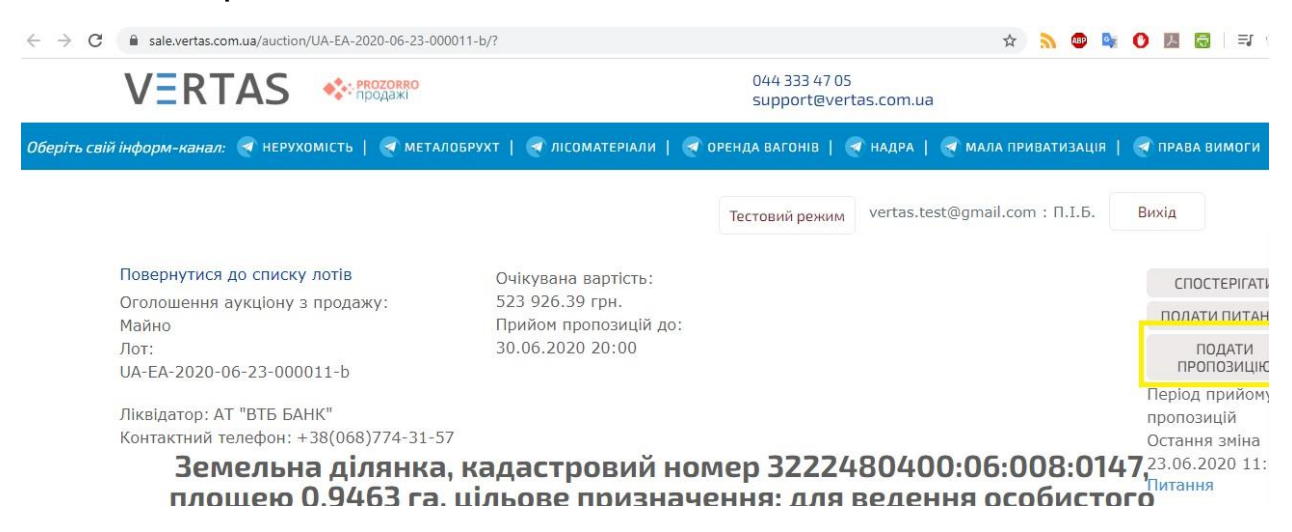

В заявці потрібно вказати розмір закритої цінової пропозиції але не менше ніж початкова ціна лоту.

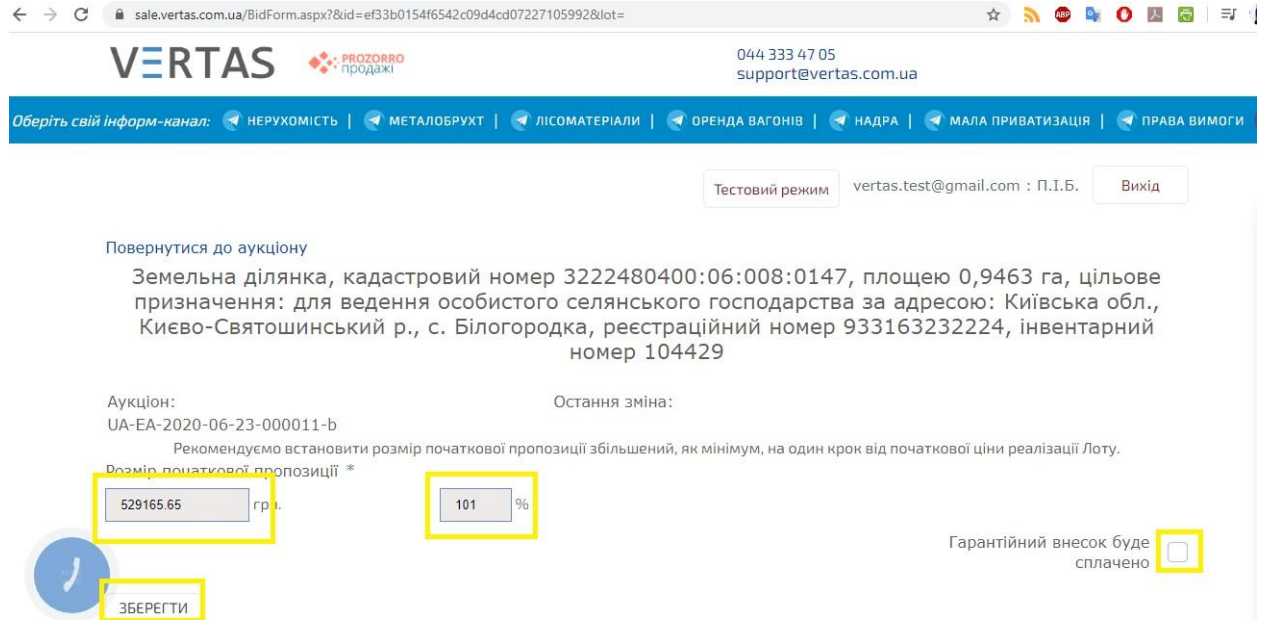

Далі натиснути кнопку «Сформувати рахунок», прикріпити підписану заявку обравши «Додати документ» та натиснути «Зберегти»

Якщо всі дії виконано правильно то система згідно регламенту формує Ваше особисте гіперпосилання на даний аукціон, де Ви маєте можливість зробити ставку.

При переході за даним посиланням, до поки не настане час старту аукціону користувачі бачать статус «Очікування»

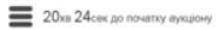

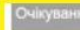

UA-EA-2017-09-15-000115-c

-<br>Тестовий Правденко: [ТЕСТУВАННЯ] Тестовий аукціон 15<br>- Тестовий вукціон 15 - 1 штури

Після початку аукціону перейдіть за посиланням та натисніть чи Ви погоджуєтесь з умовами проведення аукціону: «Так»/Ні».

 $\mathbb{Q}$ 

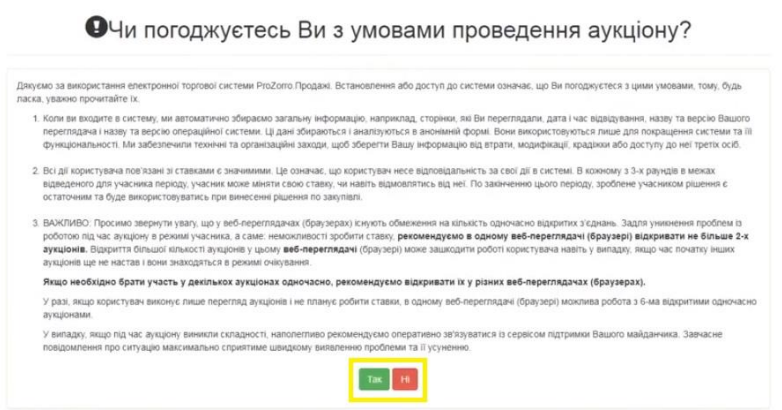

Далі потрібно підвередити вхід до аукціону натиснувши кнопку «Вхід»

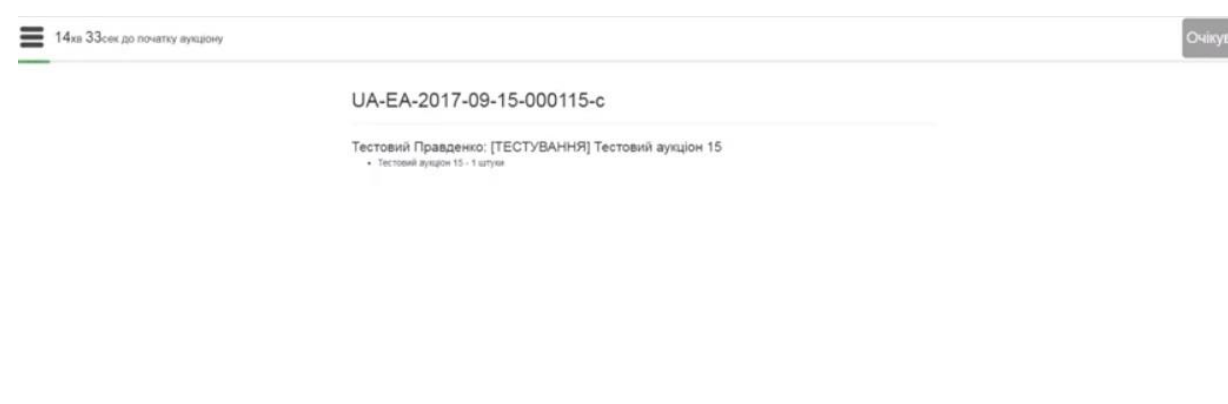

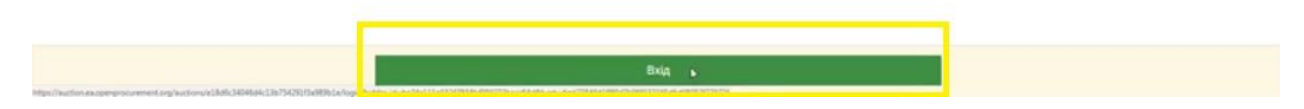

Модуль аукціону формує 3ри раунди підвищення ціни.

Перед початком електронного аукціону система відкриває всі закриті цінові пропозиції та сортирує учасників від найменшої до найбільшої ціни пропозиції, тобто останнім робить крок той, хто надав найвищу закриту цінову пропозицію або у разі однакової пропозиції тому, хто подав таку пропозицію раніше.

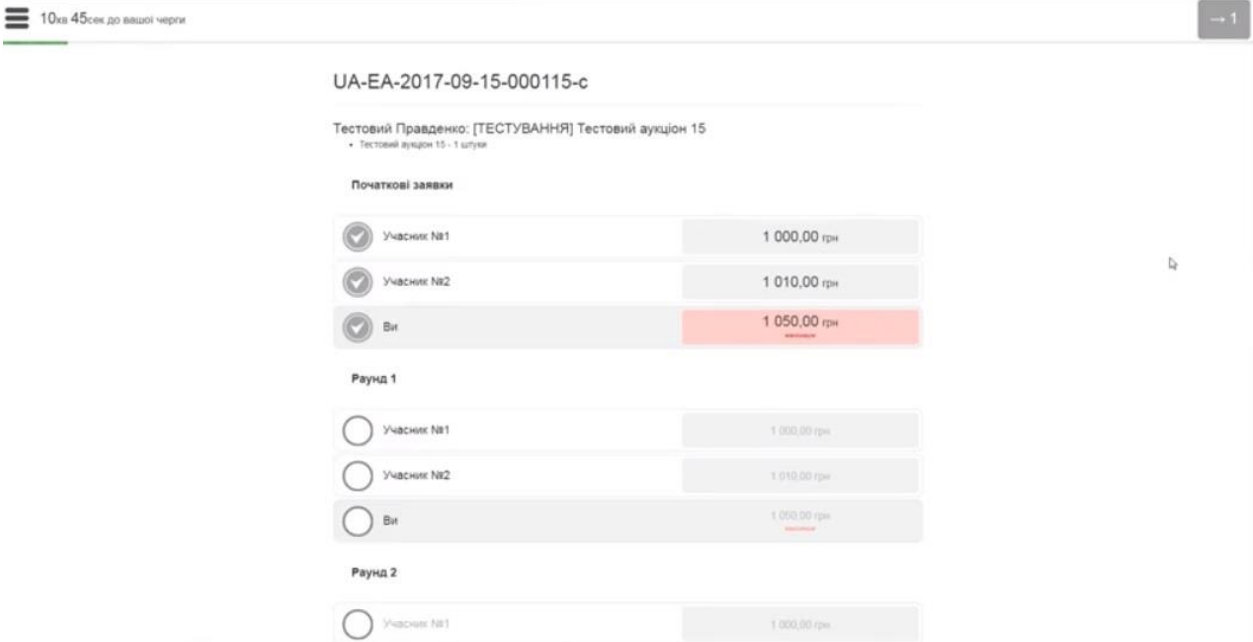

На початку першого раунду аукціону кожному учаснику надається термін 3ри хвилини для подання відкритої цінової пропозиції.

Для подачі Вашої цінової пропозиції, впишіть суму в відведеному полі але не менше кроку аукціону вказаного в описі аукціону та натиснути «Зробити заявку»

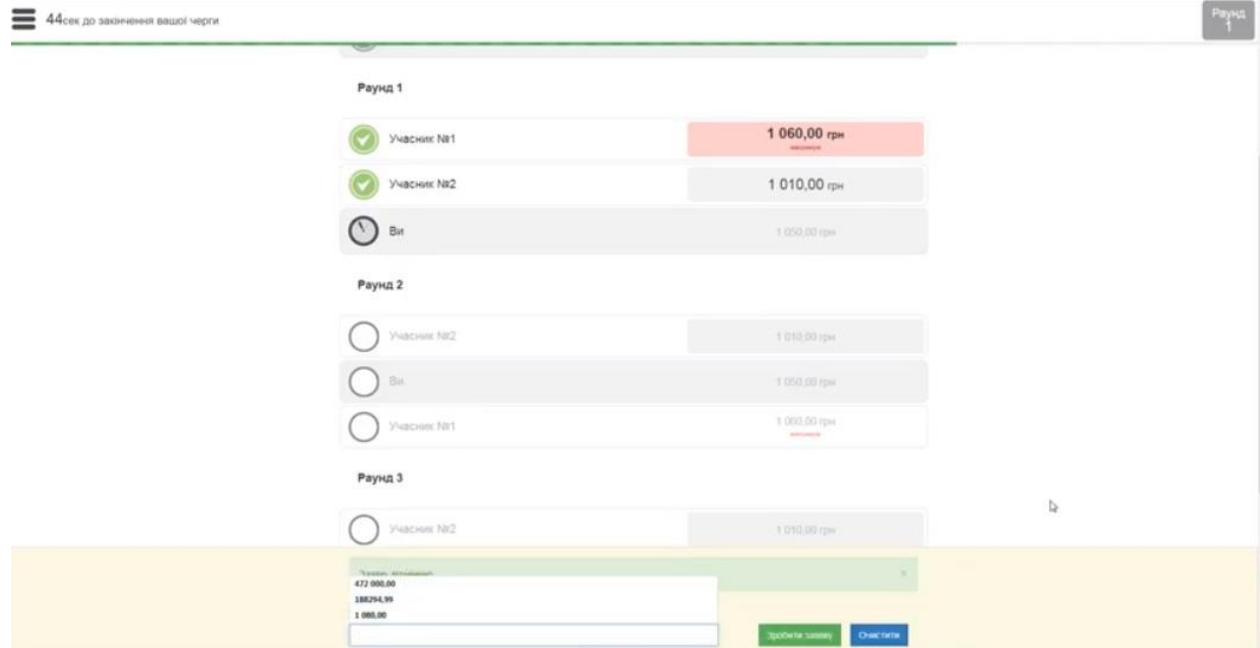

Після внесення своєї пропозиції очікуйте на початок другого раунду для внесення своєї пропозиції у другому раунді.

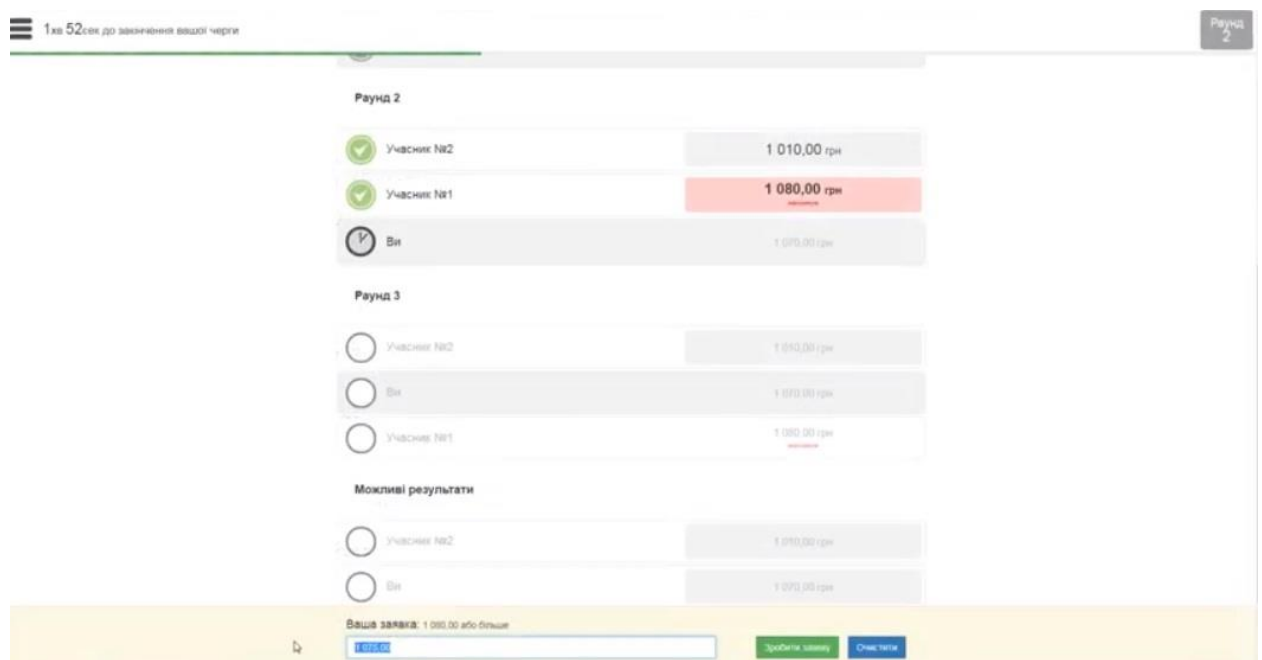

Після внесення своєї пропозиції очікуйте на початок третього раунду для внесення своєї пропозиції.

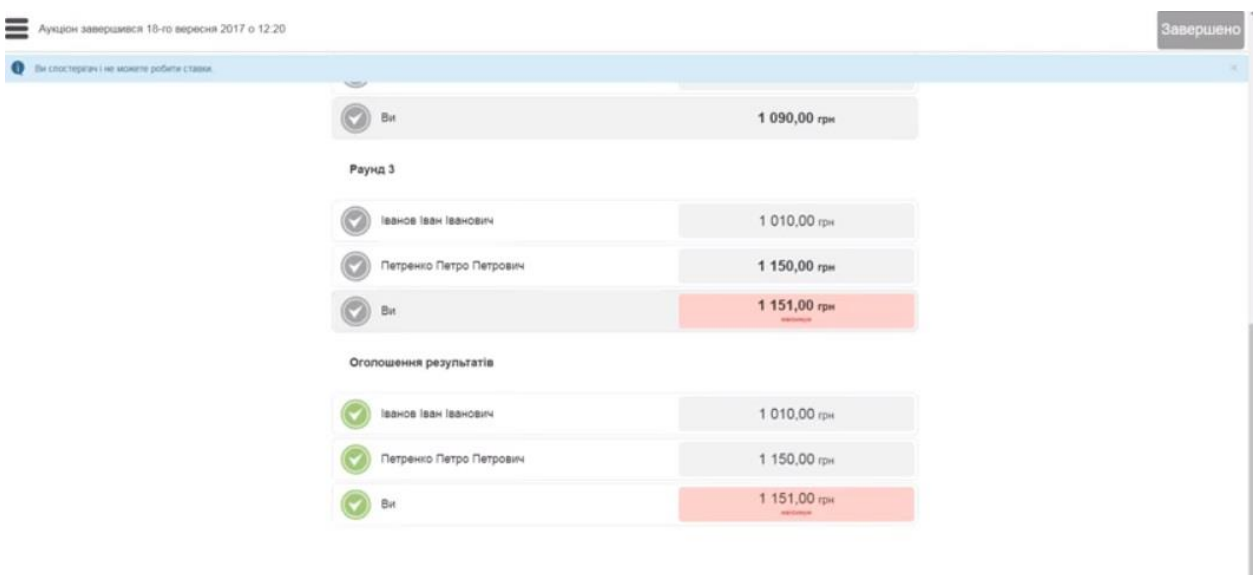

Після завершення трьох раундів, аукціон оголошує результат та формується протокол аукціону для подальшого підписання згідно Регламенту.